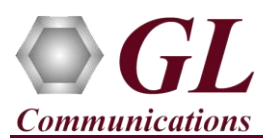

*It is assumed that the PacketScan™ Analyzer Software and License installations are already performed referring to the Software Quick Installation Guide (Packetscan-SIP-RTP-Quick-Install-Guide.pdf).*

*Note: Proceed to the verification steps below after successfully installing the software and verifying the required licenses (PKV100) as explained in the Software Quick Installation Guide (Packetscan-SIP-RTP-Quick-Install-Guide.pdf).*

## **Verification**

Follow the steps below for functional verification of PacketScan™ **Real-time** analysis feature.

- From the **PacketScan<sup>TM</sup>** main menu, select **Configure**  $\rightarrow$  **Protocol and GUI Options**  $\rightarrow$  **Final** INI Decode Options and click on **Edit INI,** this will invoke **PacketScanProt.ini** file in the Notepad
- In the ini file search for **#DIAMETER\_INTERFACE** and verify the Application ID values are configured as per testing requirements

## Note:

- By default, the Application IDs are configured in the ini file. User can change the Application IDs as required.
- In this example user doesn't need to change Application ID values.
- PacketScan™ Diameter protocol does not support Call Detail Records and Packet Data Analysis.
- Save and close the **PacketScanProt.ini** file
- Close the **PacketScan™** application and invoke again to apply the changes done for PacketScanProt.ini.
- Select **Capture**  $\rightarrow$  **Stream/Interface Selection** and enable the Ethernet card on which packet needs to be captured
- Select **Capture → Capture File Options** and enable **Circular Capture Buffer**
- Select **Capture Capture Filter** option, click **SCTP** in the Filter Selection and check **Filter all SCTP data**. Do not activate any other filters in the **Capture Filter**.
- From the **PacketScan<sup>™</sup>** main menu, select **File → Start Real-time** or click **Start Real-time** icon from the toolbar
- To playback an HDL file containing packets, use **PacketscanUtilities** application. From the GL installation directory double-click **PacketscanUtilities** application.
- Select **Utilities**  $\rightarrow$  **HDL Playback** from the menu.
- In the **Device** option select required NIC card
- In the **Select HDL File** option click on browse button to browse and select **C:\Program Files\GL Communications Inc\PacketScan\Examples\Diameter\Diameter S6A.hdl** file from the GL installation directory
- Enable **Maintain Timing** option and click **Start**
- Observe the **Diameter** decodes displayed in PacketScan™ analyzer summary and detail views.

**GL Communications Inc.** 818 West Diamond Avenue - Third Floor Gaithersburg, MD 20878 (V) 301-670-4784 (F) 301-670-9187 Web Page: http://www.gl.com/ E-Mail Address: info@gl.com

**Note:**

If you are unable to view the real-time decodes, verify if the Widows® Firewall is enabled. You should *Turn off Windows Firewall* on Windows® and on any 3<sup>rd</sup> party Anti-Virus software that may be installed on the PC to make sure that Firewall is not blocking any packets or frames.